# myTelephone.humber.ca **Quick Reference Guide**

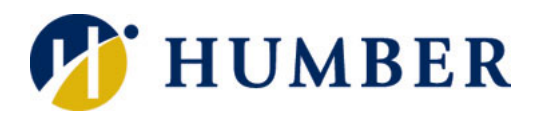

**Logout** Used to log out of the system.

02009-2013 Cisco Systems, Inc. All a

## **Logging In Main Menu**

Used to change mobile phone setting or set call forwarding.

**General Settings**

Used to change your phone PIN.

Downloads

 $8841$ 

Cisco 8841 - Linda Porte

Ó

**Phones**

*NOTE: myTelephone.humber.ca is only available to extensions assigned to a person with a profile. Static, or general phones, do not have access to myTelephone.humber.ca*

1. Open a web browser\* and enter **myTelephone.humber.ca**

\* **Chrome** is the recommended browser.

- 2. Press **Enter**.
- 3. Enter your Humber **username**.
- 4. Enter your **password**.
- 5. Click **Sign In**.

**NOTE:** Although the self-care portal gives you the ability to change your password, we encourage you **NOT** to use this feature as it could affect access to other services.

# **Change Phone Services PIN**

*The Phone PIN is used for Extension Mobility, Self-Provisioning and other IP phone services. This is not the same as your Voicemail PIN.*

- 1. Click the **General Settings** tab.
- 2. Under **Phone Services PIN**:
	- a. Enter the new Phone PIN.
	- b. Enter the new Phone PIN again. *Note: The Phone PIN must be a minimum of 6 digits.*
- 3. Click **Save**.

## **Call Forwarding**

**IMPORTANT**: Your profile must be configured in the telephony system **first** in order to use this feature. Contact the IT Support Centre for more details.

**Navigation Pane**

Unified Communications Self Care Pa

IM & Aveilabilit

Call Fo

General Settings

 $\circ$ 

 $^{(+)}$ 

趋

.<br>Add other phones such as your home office phone or personal mobile phone<br>Add other phones such as your home office phone or personal mobile phone

the highlighted tab.

Shows the options available for

- 1. Click the **Phones** tab.
- 2. In the left navigation panel, click **Call Forwarding**.
- 3. Check the box **Forward all calls to** checkbox.
- 4. To forward calls to your voicemail:
	- select **Voicemail** from the drop-down menu
	- To forward calls to another number:
		- select Add a new number from the drop-down menu
		- enter the area code and 7 digit number without spaces
- 5. Click **Save**.

**IMPORTANT**: Your profile must be configured in the telephony system **first** in order to use these features. Contact the IT Support Centre for more details.

## **Using Single Number Reach**

#### **Enabling/Disabling Single Number Reach**

- 1. Click **My Phones** in the Navigation panel.
- 2. Click the **Settings** icon for the additional phone.
- 3. Click **Edit**.
- 4. Check the **Enable Single Number Reach** checkbox to have the desk phone and this additional phone ring at the same time. By default, this will occur all the time. Uncheck the **Enable Single Number Reach** checkbox to disable the Single Number Reach feature.

#### **Setting Specific Times for Single Number Reach**

- 1. Click the **Create a schedule for this assignment**  $\Box$  icon.
- 2. Select the **Ring only during specific times** radio button.
- 3. Check the **day of the week** checkboxes that are applicable.
- 4. Select the **start and stop times** from the drop-down menus.
- 5. Click **Save**.

### **Using Mobile Connect**

*This feature is only available if the additional phone is a mobile phone.*

- 1. Click **My Phones** in the Navigation panel.
- 2. Click the **Settings** icon for the additional phone.
- 3. Click **Edit**.
- 4. Check the **Enable Move To Mobile** checkbox to transfer calls from the desk phone to this mobile number.
- 5. Click **Save**.

Now, perform the following steps on your desk phone when you receive a call:

- Press the **ellipsis** (..) softkey to view more options.
- Press the **Mobility** softkey.
- Press the **Select** softkey for Send call to Mobile Phone.
- Answer the in-progress call on your mobile phone and hang up the desk phone.

#### **Notes**

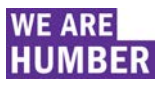